## **How to sign on to your child`s email account:**

1. Go to our school website: <https://buckingham.burnabyschools.ca/>

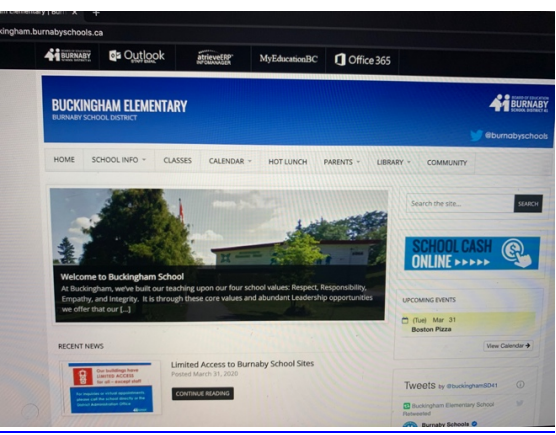

2. Click on "Office 365"

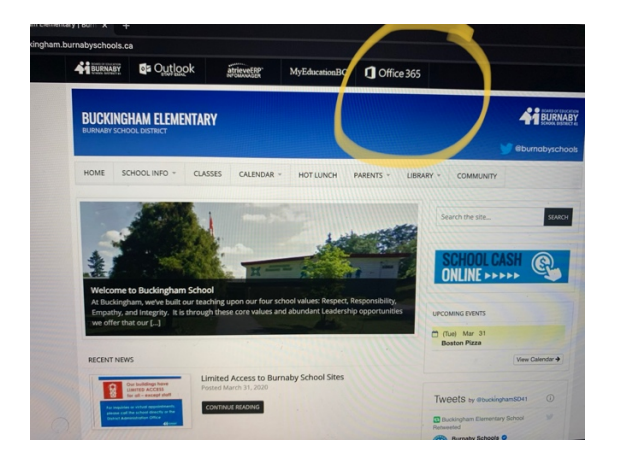

3. It will lead you to the sign in page.

Type in your child`s school pin number+ @edu.burnabyschools.ca and then press "next"

(example: [12345566@edu.burnabyschools.ca\)](mailto:12345566@edu.burnabyschools.ca)

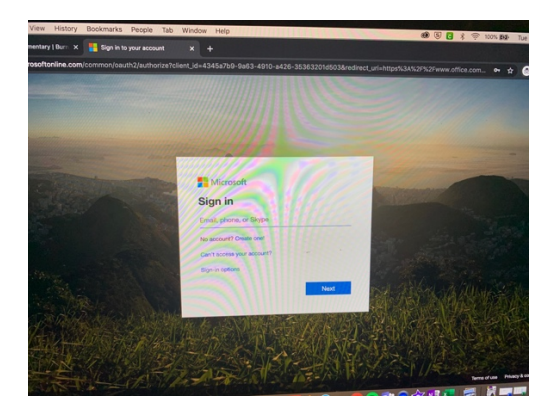

4. It will then ask for your child`s password. Type it in and press "sign in"

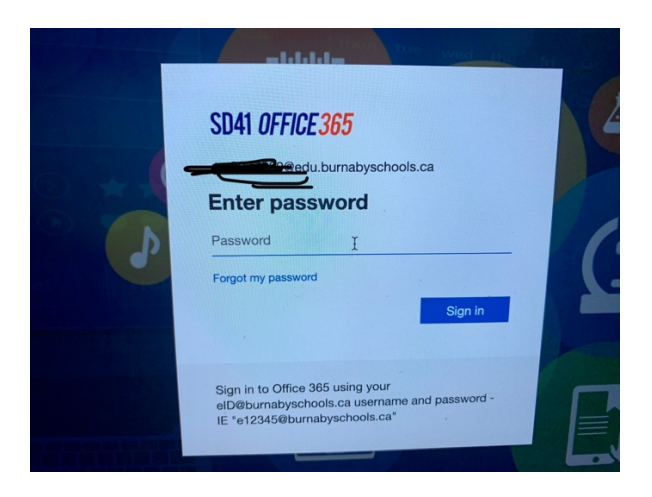

5. It will then take you to the Microsoft homepage. Press the arrow to move through some of the homepage`s features.

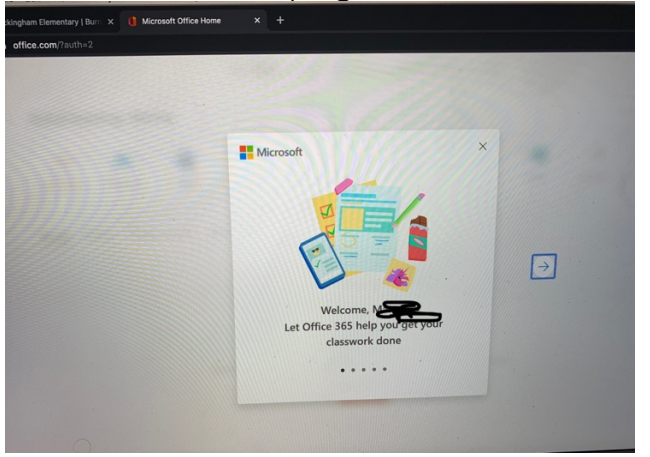

6. Once you are on the homepage you can click whatever application you would like to use.

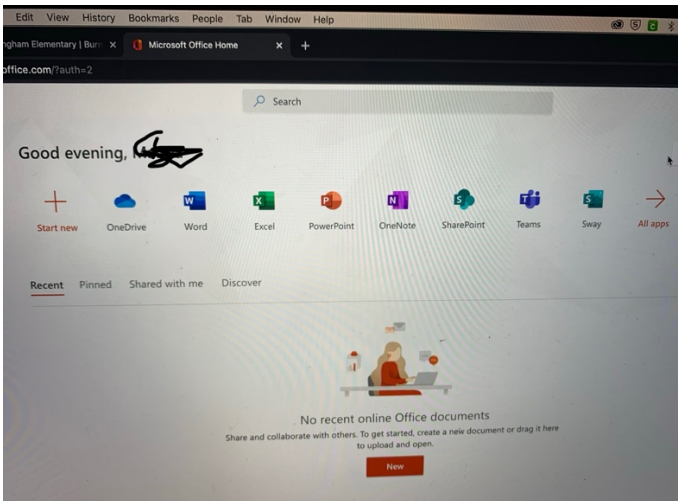